# QUICK KEY REFERENCE

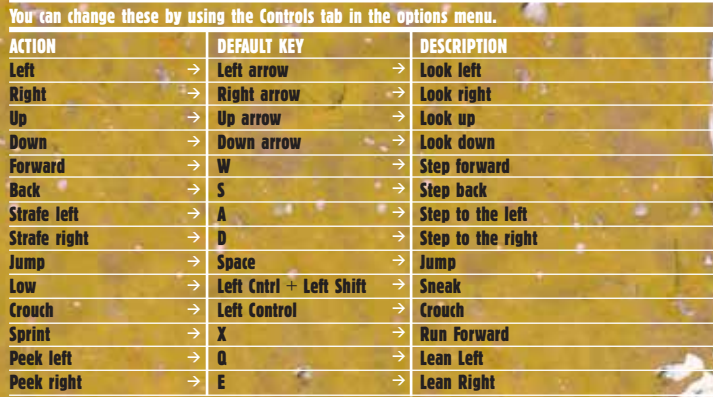

# WEAPONS AND EQUIPMENT

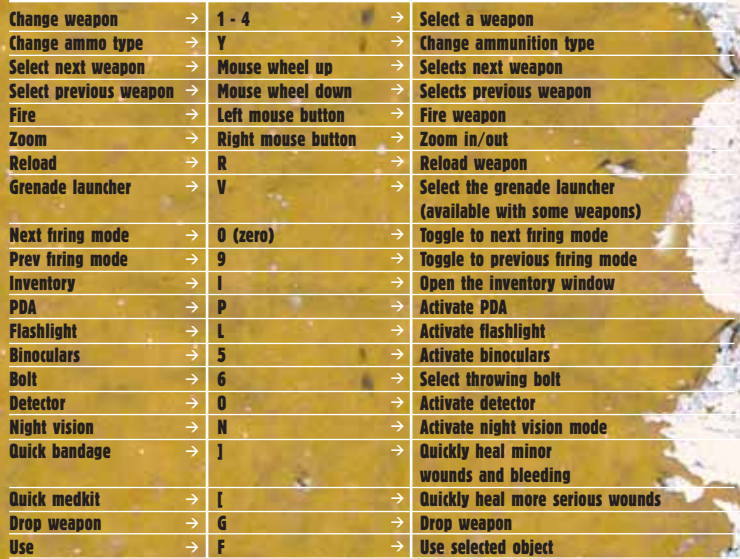

CD-key

...... clear sky

INSTRUCTION MANUAL

# **A** Important Health Warning About Playing Video Games

## **Photosensitive Seizures**

A very small percentage of people may experience a seizure when exposed to certain visual images, including flashing lights or patterns that may appear in video games. Even people who have no history of seizures or epilepsy may have an undiagnosed condition that can cause these "photosensitive epileptic seizures" while watching video games.

These seizures may have a variety of symptoms, including lightheadedness, altered vision, eye or face twitching, jerking or shaking of arms or legs, disorientation, confusion, or momentary loss of awareness. Seizures may also cause loss of consciousness or convulsions that can lead to injury from falling down or striking nearby objects.

Immediately stop playing and consult a doctor if you experience any of these symptoms. Parents should watch for or ask their children about the above symptoms—children and teenagers are more likely than adults to experience these seizures. The risk of photosensitive epileptic seizures may be reduced by taking the following precautions: Sit farther from the screen; use a smaller screen; play in a well-lit room; and do not play when you are drowsy or fatigued.

If you or any of your relatives have a history of seizures or epilepsy, consult a doctor before playing.

PEGI ratings and guidance applicable within PEGI markets only.

### What is the PEGI System?

The PEGI age-rating system protects minors from games unsuitable for their particular age group. PLEASE NOTE it is not a guide to gaming difficulty. Comprising two parts, PEGI allows parents and those purchasing games for children to make an informed choice appropriate to the age of the intended player. The first part is an age rating:

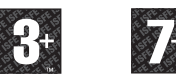

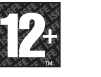

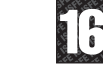

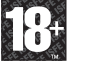

The second is icons indicating the type of content in the game. Depending on the game, there may be a number of such icons. The age-rating of the game reflects the intensity of this content. The icons are:

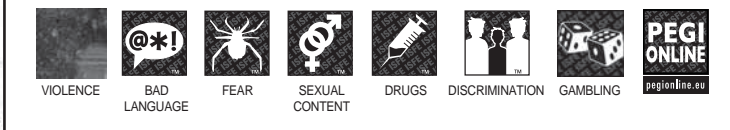

For further information visit http://www.pegi.info and pegionline.eu

# CONTENTS

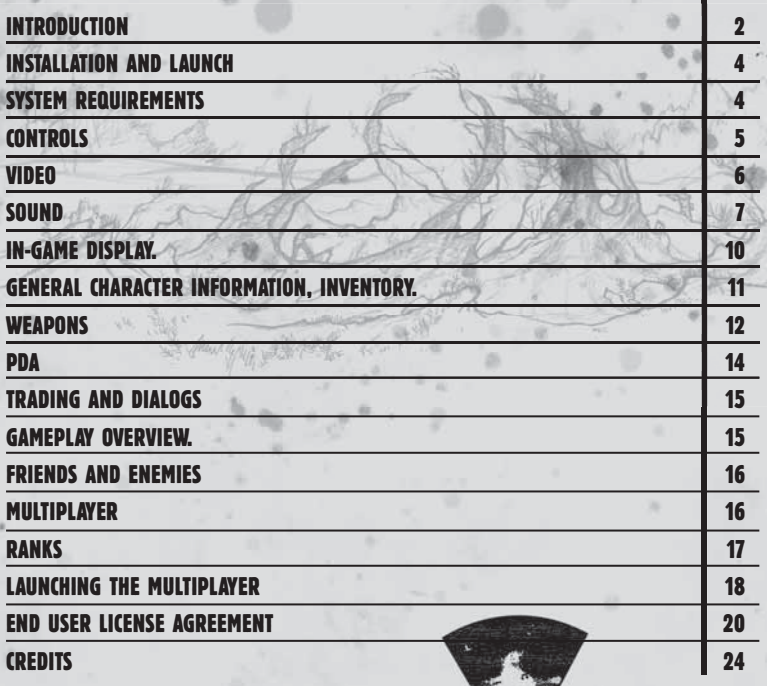

1

# INTRODUCTION

In 2011 a few stalkers managed to get near Chernobyl NPP for the first time. Their raid, audacious in both intent and execution, had unexpected consequences. The exclusion zone was thrown into chaos: an unprecedented emission of anomalous energy tore up the whole area, covering previously safe paths with fields of deadly anomalies. However, the daredevils who were carefully seeking out new paths now realized that they have the opportunity to go where no stalker had gone before and explore untouched mountains of artifacts. The now regular emissions, which continue to rock the Zone to its core, provide the backdrop for a struggle for power, which will go on to be known as the Faction Wars. The reckless fighting of all against all obliterated the previous balance of force. It is in these circumstances that an unknown mercenary was able to affect the course of events. Having been thrown into the center of the struggle between the stalker clans, the man stood in the way of the legendary Strelok and attempted to scupper his plans.

S.T.A.L.K.E.R is a tactical, first-person game of engagement set within the irradiated expanses of the Zone. This blighted and dangerous area, emanating from the ruins of the Chernobyl nuclear power plant, is home to twists of nature, echoes of humanity and a mercenary, a Stalker, who must struggle to uncover a troubled past even as the Zone fights to protect a terrible future.

## THE FIRST INCIDENT 04.26.1986

#### 26.04.1986

At 1:23am on Saturday, April 26th, a scheduled test of Reactor 4 in the VI. Lenin Memorial Nuclear Power Station resulted in a nuclear meltdown that would contaminate a wide area and produce a cloud of radioactive fallout blowing across Ukraine, Belarus and Russia as well as parts of eastern Eastern and western Western Europe, Scandinavia, the UK and as far afield as eastern areas of the US. It was the worst accident in the history of nuclear power and the social, political and financial costs were unimaginable. All it took was a simple operating mistake to collide with a routine experiment designed to test the emergency cooling system. These two innocuous events led to the intense over-heating of the reactor core, the creation of volatile oxyhydrogen and an explosion that scattered radioactive materials over a wide area, igniting everything in its wake.

The areas in the immediate vicinity were subject to rapid evacuation. Such was the emergency that over 160,000 people  $-$  all within 30 km of the accident  $-$  left without thinking they would never see home again. Over the years, visitors would remark on the ghostly presence a city abandoned could have, as though an entire population were merely in the next room, waiting to return. In time, the theories of how such an accident could occur would mutate beyond reason but for that night and for the weeks that followed, was told the story of the moment; a tragic narrative on East/West relations and a commentary on nuclear power. The word on the lips of a generation was: Chernobyl.

## THE SECOND INCIDENT 1304.0413.2006

"Fears were again raised in Chernobyl last night, with confirmed reports of an explosion emanating from the Chernobyl region. Coming, as they did, nearly twenty years after the 1986 accident, the

timing has led to denials by Ukrainian officials that safeguards implemented then have in any way, been compromised."

## NEWSPAPER REPORT, THURSDAY 13.04.0413.2006

The second incident, when it occurred, was perhaps even more surprising than the first. Of all the internationally renowned scientists involved in the cleanup of Chernobyl not one would have expected even the slightest rumbling to occur within the massive concrete sarcophagus that had tamed Reactor 4. Not expecting, however, is a far cry from not occurring and the explosion, when it shattered the early hours, showed just how shallow Chernobyl's grave of fear was.

If the first explosion saw the end of the Soviet Union and the cold war, the second would see the beginnings of something even more terrifying. The immediate effects of the blast were difficult to observe, and even more to understand but within years the Zone around Chernobyl was starting to attract a group of people convinced that prosperity lay in the ravaged land. These people, a mixed bunch by any standards, came to be known as Stalkers.

# YEAR 2011

This year saw the addition of new horrors to the Zone's already impressive assortment. The explosive changes claimed many lives, with stalkers dying in anomalies on paths previously considered safe and catching bullets in the Faction Wars. However, the most dangerous threat to stalkers was what they so appropriately termed "burnout," their word for the horrific effects of unusual emissions. Bursts of this invisible energy sweep through the area, leaving corpses or empty, brainless human shells, hordes of which have become a constant feature of the Zone.

# INSTALLATION AND LAUNCH

To install S.T.A.L.K.E.R, insert the S.T.A.L.K.E.R DVD in the DVD drive. The setup should begin automatically. key and any required information. If the installation wizard does not begin automatically, use Windows Explorer to locate your DVD drive and double-click the file labeled setup.exe.

## $\sim$ STARTING THE GAME

## To start or to resume the game, click Start  $\cdot$ > Programs  $\cdot$ > Deep Silver  $\cdot$ > S.T.A.L.K.E.R. - Clear Sky  $\cdot$ > S.T.A.L.K.E.R. -> Play S.T.A.L.K.E.R. Alternatively, double-click the S.T.A.L.K.E.R icon placed on the Desktop during the installation. To start a new game, click on the New Game option. To load a saved game, click on the Load Game option and select the desired game.

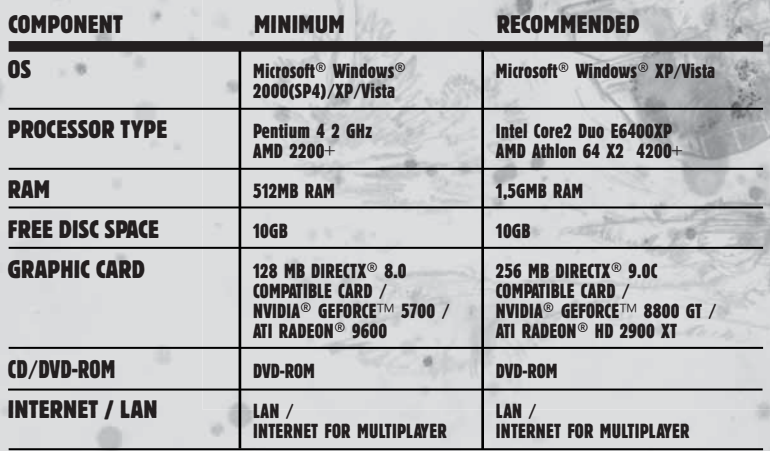

DIRECTX 10 SUPPORT IS ONLY AVAILABLE IN WINDOWS VISTA.

## INSTALLING THE GAME UNINSTALLING THE GAME

The installation wizard will then guide you through S.T.A.L.K.E.R. Alternatively, click Start > Settings the setup process. When prompted, enter the CD > Control Panel and double-click Add or Remove To uninstall S.T.A.L.K.E.R. click Start  $\cdot$  Programs  $\cdot$  > Deep Silver ->S.T.A.L.K.E.R. - Clear Sky-> Uninstall Programs. Scroll down to S.T.A.L.K.E.R entry and select it with a click. Click on the Remove button to launch the wizard. The wizard guides you through the uninstallation process.

## MAIN MENU

You can change these by using the Controls tab in the options menu

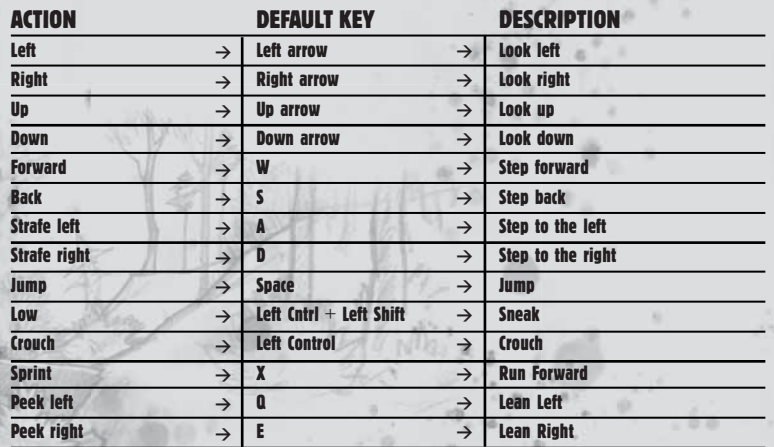

# WEAPONS AND EQUIPMENT

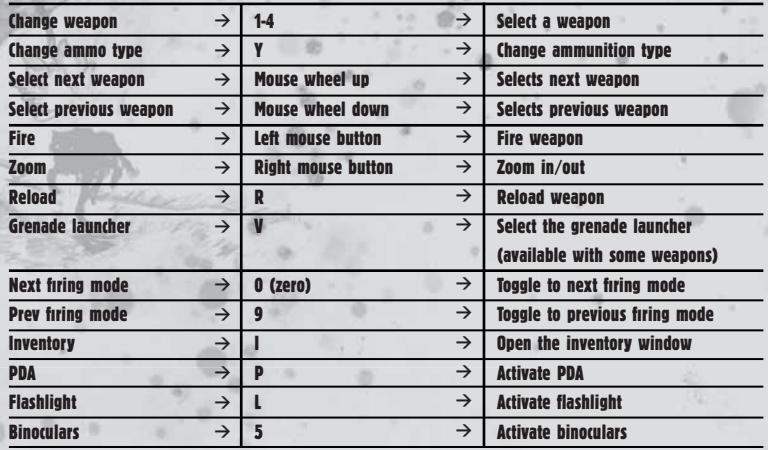

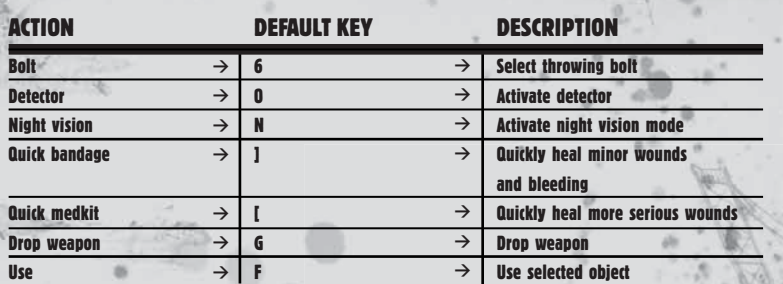

## MISCELLANEOUS CONTROLS

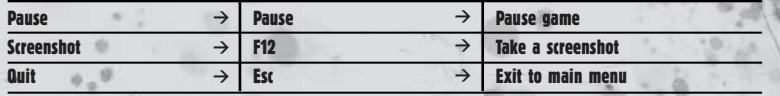

## MULTIPLAYER

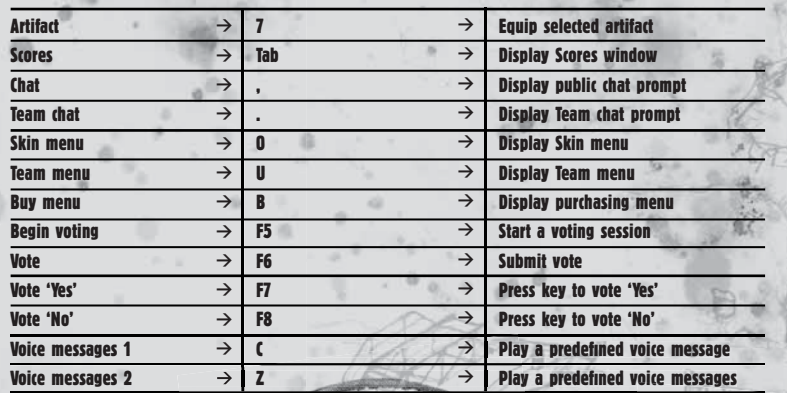

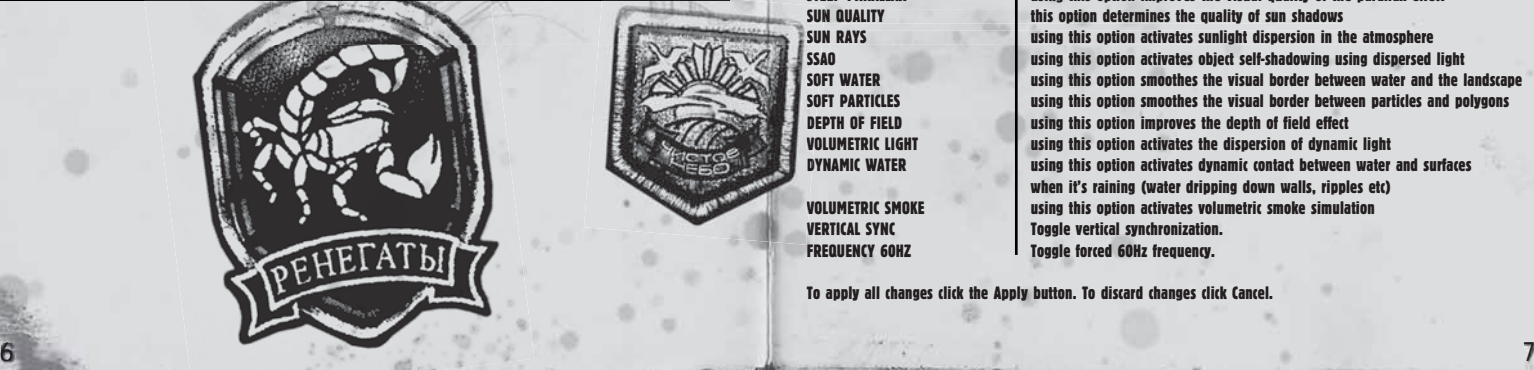

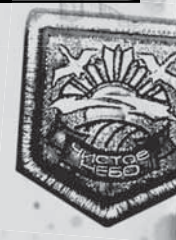

# VIDEO BASIC

To modify display settings click on the Video tab in the options window. The video panel contains the following options:

## **DENDED**

STATIC LIGHTNING<br>
OBJECTS DYNAMIC LIGHTNING Uses DX9 with st

## VIDEO ADVANCED

**SUN QUALITY SUN RAYS SSAN SOFT WATER SOFT PARTICLES DEPTH OF FIELD VOLUMETRIC LIGHT** 

**DYNAMIC WATER VOLUMETRIC SMOKE VERTICAL SYNC** 

**OBJECTS DYNAMIC LIGHTNING USes DX9 with static lightning (light-mapping)**<br>Fill I DYNAMIC LIGHTNING USes DX9 will full dynamic lightning (sun shar Uses DX9 will full dynamic lightning (sun shadows) IMPROVED FULL LIGHTING uses DirectX 9 with full dynamic lighting (SSAO, depth of field, soft water, soft particles, steep parallax, volumetric lighting). Requires 3.0 shader support<br>DIRECTX 10 DYNAMIC LIGHTING uses all DirectX 9 features together with new functionality (volumetric smoke. uses all DirectX 9 features together with new functionality (volumetric smoke, sun rays, dynamic wet surfaces)<br>Choose the predefined video que Choose the predefined video quality setting appropriate to your system. Higher video quality settings require higher system specs. RESOLUTION Choose the screen resolution appropriate to your system. A higher screen resolution requires higher system specs. This option only shows the resolutions available for your monitor. **GAMMA** Use the slider to set the gamma correction.

CONTRAST Use the slider to set in-game contrast. BRIGHTNESS BRIGHTNESS Use the slider to set screen brightness. FULL SCREEN Toggle between Full Screen and Windowed mode.

VISION DISTANCE Changes the maximum viewing distance the player will see. OBJECTS DETAIL Changes the level of detail (number of polygons) in objects. GRASS DENSITY<br>TEXTIIDES DETAIL Changes texture quality<br>Changes texture quality Changes texture quality. ANISOTROPIC FILTERING Toggle texture filtering. **ANTIALIASING** Toggle Graphic smoothing.<br> **SIIN SHANOW** Turn this ontion on to make Turn this option on to make all objects cast shadow from the sun, turn off to make objects cast shadow only from dynamic light sources. GRASS SHADOW Toggle shadow from grass.<br>The shadow from grass. Change the visibility distance of light sources. NPC FLASHLIGHTS Turn this option on if you want computer-controlled characters to use flashlights. DEACTIVATE DETAILED TEXTURES using this option will turn off detailed object textures when using static lighting DETAILED LANDSCAPE using this option will activate detailed landscape display STEEP PARALLAX using this option improves the visual quality of the parallax effect this option determines the quality of sun shadows using this option activates sunlight dispersion in the atmosphere using this option activates object self-shadowing using dispersed light using this option smoothes the visual border between water and the landscape using this option smoothes the visual border between particles and polygons using this option improves the depth of field effect using this option activates the dispersion of dynamic light using this option activates dynamic contact between water and surfaces when it's raining (water dripping down walls, ripples etc) using this option activates volumetric smoke simulation Toggle vertical synchronization. FREQUENCY 60HZ **Toggle forced 60Hz frequency.** 

To apply all changes click the Apply button. To discard changes click Cancel.

# SOUND

To set up audio options click the Sound tab in the options window. The sound panel contains the following options:

VOLUME Use the slider to set the sound effects volume.<br>MIISIC VOLUME USE The slider to set the music volume Hse the slider to set the music volume. SOUND DEVICE use this option to select an available sound device<br>FAX EXECUTE: Turn this option on to enable Environmental Audio Turn this option on to enable Environmental Audio Extensions (EAX) 3D sound technology on compatible sound cards. DYNAMIC MUSIC using this option activates dynamic music in the game

# GAME

## **DIFFICULTY NOVICE**

**STALKER**  VETERAN MASTER

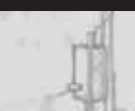

The game difficulty alters how fast the player can be killed and how many useful objects can be found in the game.

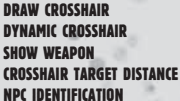

Toggle crosshair on/off. Toggle dynamically changing crosshair. Toggle in game weapon visibility. Toggle distance to target indicator (shown under the crosshair) Show information about the target under the crosshair (name, to which community he belongs, attitude of the target towards the player).<br>
theck for a game undate check for a game update

# **CONTROLS**

**INVERT MOUSE INVERT MOUSE INVERT MOUSE**<br> **INVERT MOUSE SENSITIVITY** 

**Adjust mouse sensitivity** 

## ACTION SUB-SECTIONS

**DIRECTION Buttons for moving crosshair.**<br> **Buttons for moving crosshair.**<br> **Buttons for movement in the are** Player's movement in the area: moving, strafing, and jumping. WEAPON Managing weaponry: selecting, reloading, zooming etc. INVENTORY **Managing player's backpack: looking into the inventory,**  switching on PDA, night vision goggles etc. GENERAL Pausing the game, using items etc. MULTIPLAYER **MULTIPLAYER** Managing MP possibilities: accessing the buying menus, voting etc.

# IN-GAME DISPLAY

## GAME INTERFACE WEAPON

- 1. MINIMAP
- 2. PLAYER HEALTH AND ARMOR STATUS INDICATOR
- 3. AMMO TYPE AND QUANTITY INDICATOR
- 4. GEIGER COUNTER
- 5. PICTOGRAMS OF PSY, CHEMICAL, HEAT AND RADIATION EXPOSURE
- 6. CURRENT CASH AND PLAYER RANK (MULTIPLAYER ONLY)
- 7. TOTAL TEAM SCORE FOR EACH TEAM (MULTIPLAYER ONLY)

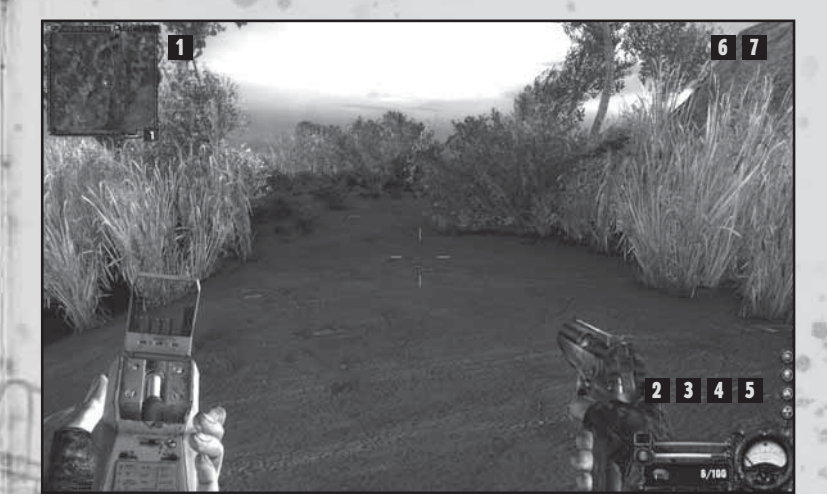

MINIMAP

# 1

The minimap is located in the top left corner of the screen. Two colored triangular arrows, blue and red indicate north and south respectively. Signals coming from PDAs of NPCs near the player are also marked here; the color of the marker indicates whether the NPC is friendly (green), neutral (yellow) or hostile (red). Markers for various points logged in the player's PDA (objectives, task completion locations) are also shown on the minimap. The grey gray arrow indicates the direction of the object or location related to the current task, while the larger yellow arrow indicates the direction of the entrance to the next area of the game.

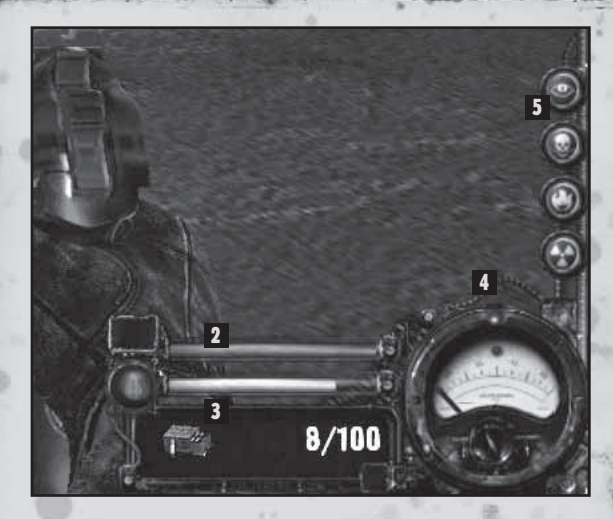

2

4

5

## HEALTH AND ARMOR INDICATOR

Two horizontal bars located in the bottom right corner of the screen show the player's health (red) and armor (blue) status.

# AMMO TYPE AND QUANTITY INDICATOR **1999**3

The panel in the bottom right corner of the screen located underneath the bars indicates the equipment currently in use: binoculars, ammo loaded into the selected weapon etc.

#### GEIGER COUNTER

A round Geiger counter indicator, which shows the radiation level in the surrounding environment, is located in the bottom right corner of the screen. When the counter arrow enters the red section of the counter it is recommended that you take antirad medication: residual radiation can be deadly.

#### PICTOGRAMS OF PSY, CHEMICAL, HEAT AND RADIATION EXPOSURE

Four small pictograms are located above the Geiger counter. Each of these is activated when the player is in an area of psy (top), chemical (second top), heat (second bottom), radiation (bottom) exposure. The display of this information allows the player to rapidly make decisions to save the character's life and health.

CURRENT CASH AND RANK

The amount of cash a player has during a multiplayer game

is shown in the top right corner of the screen. The player's current rank is displayed to the left of this.

TOTAL TEAM SCORE FOR EACH TEAM 7

6

Two differently-colored numbers indicating team scores are shown at the top of the screen when playing the multiplayer in the Artifact Hunt, Capture the Artifact and Team Deathmatch modes.

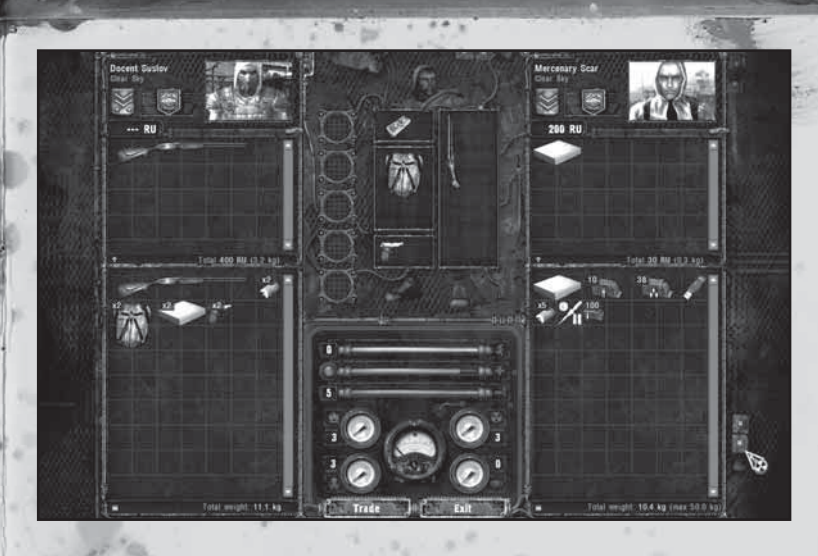

## GENERAL PLAYER STATUS

Information about the player's general health and armor status is shown on the right side of the screen. The color coding of information, from green to red, allows the player to rapidly react to threats (the character can die from blood loss, radiation exposure, intensive psy exposure etc), Green indicates increased but tolerable negative exposure, yellow indicates the possibility of suffering serious damage, burns or radiation exposure, while red indicates critical, close to lethal, danger. Avoiding death in critical situations is possible, provided you master the main methods of survival in the Zone.

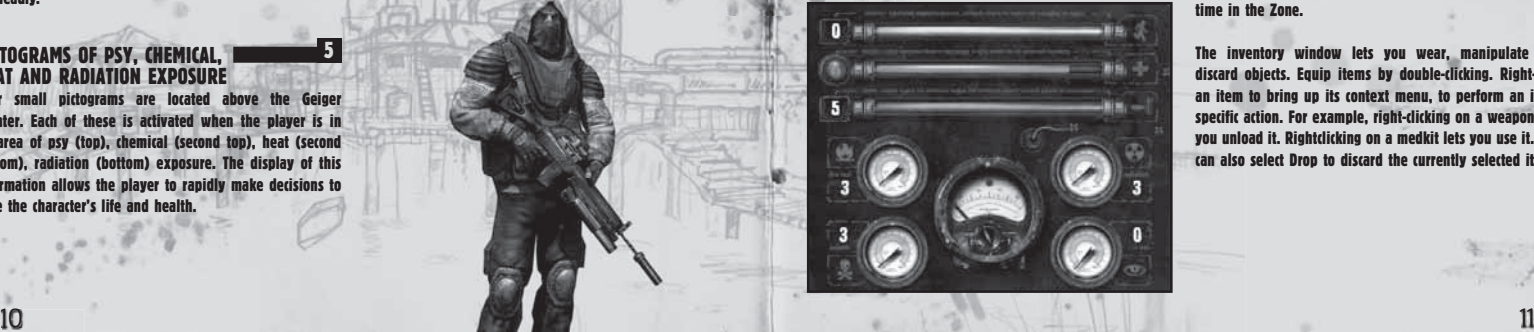

Activating the Inventory displays information about weapons, armor, the detector in use, as well as the contents of the character's backpack. When the Inventory is displayed, information about the character's health (red bar), armor (blue bar) and fatigue (sky blue bar) will be shown in the center of the bottom part of the screen. Round indicators are displayed below this: the central one represents the Geiger counter while the others indicate the player's exposure to various effects. The top left indicator shows how well the player is protected from heat, the top right indicates radiation protection, the bottom left indicates chemical protection and the bottom right shows psy-emission protection. As well as the backpack contents, the right side of the screen contains information about the character's rank, his appearance and the amount of cash he has. The bottom part of the screen shows information about the weight currently carried and the maximum weight the character can carry. The bottom left corner shows the current time in the Zone.

The inventory window lets you wear, manipulate and discard objects. Equip items by double-clicking. Right-click an item to bring up its context menu, to perform an itemspecific action. For example, right-clicking on a weapon lets you unload it. Rightclicking on a medkit lets you use it. You can also select Drop to discard the currently selected item.

# **WEAPONS**

Weaponry is an essential part of S.T.A.L.K.E.R gameplay and there is much to choose from whether taken taking them from dead enemies or bought buying from a trader. Available weapons fall into one of the following categories:

#### KNIFE an effective close combat weapon.

## **PISTOLS**

At close range the pistol is accurate if lacking in power. The pistol may be fitted with a silencer. sile

## **SHOTGUNS**

A shotgun has enough power to deal with most situations but has limited range and A requires regular reloading.

## ASSAULT RIFLES A

The stock weapon of most regular army units, the assault rifle category includes, among Th others, the Akm 74/2. Assault rifles combine serious power with rapid firing rates and respectable accuracy. Additionally, some of them come fitted with a grenade launcher, making them a versatile choice against stronger enemies.

#### HEAVY

Heavy weapons such as grenade launchers can be used against armored vehicles and H aircraft. Their slow firing rate is offset by immense power.

#### **GRENADES**

Grenades can be used against a group of enemies or where you lack a direct line of fire. G

#### SNIPER RIFLES

Sniper rifles are a weapon of extreme precision but are of limited use in close quarter combat owing to poor firing rates.

S.T.A.L.K.E.R features a number of different ammunition types for each weapon. Some of them are more useful against armored enemies while, others explode after piercing the target. Spend some time familiarizing yourself with different ammo types and select the most appropriate one. Each weapon in S.T.A.L.K.E.R is characterized by four parameters: Accuracy, Handling, Damage and Rate of fire. Depending on your playing style, you might opt for a balance of the four, or choose a weapon excelling in one of them.

#### **ACCURACY**

The higher this parameter the easier it is to score a hit, even at long range. Sniper rifles excel at accuracy, while shotguns tend to be drastically inaccurate.

#### HANDLING **III**

Weapons with high handling parameter are easier and faster to operate.

#### DAMAGE<sub>I</sub>

Damage inflicted by the weapon is proportional to this parameter. Weapons with high damage rating tend to have a low rate of fire.

#### RATE OF FIRE

The greater this parameter, the shorter the time between subsequent rounds fired from the weapon. High rate of fire usually coincides with low accuracy.

#### CONDITION

Your weapon degrades over time. You'll notice this when your gun starts jamming and a message appears on the screen telling you to reload. Press the reload button or change the ammo type to unjam your weapon. With time, jamming will occur more and more often so you should keep a close eye on the condition indicator shown on the weapons description panel in the inventory window. Once the indicator drops low, you might want to look for a replacement gun.

## FIDE 1

Move the cross-hairs over a target and press the fire button (left mouse button by default) to fire a weapon. You can also use the zoom mode (right mouse button by default) to aid you in aiming. One of the critical aspects of fighting in S.T.A.L.K.E.R is reloading. Reloading your gun takes precious seconds, so make sure you do it often. You might not have the time for it when the shooting starts.

#### FIRING MODES

Different weapon types have different fire modes: single, short bursts and fully automatic. Depending on the mode of fire selected, the grouping and density of fire will alter. To switch to the next firing mode press 0, previous  $-9$ .

#### GRENADES

There are two modes for throwing grenades: normal and regulated. Left-click to perform a normal throw. Right-click and hold to perform a regulated throw. In this mode, a strength throw indicator appears. The higher the scale, the stronger the throw. Release the right mouse-button to throw the grenade.

#### ARMOR AND PROTECTIVE SUITS

It is true that attack is the best defense. But what should one do when the enemy is the environment itself? Protection, whether a full environmental suit or a simple bulletproof vest, should be worn before you venture into the Zone.

#### ARTIFACTS

Artifacts can secure your income or grant extraordinary abilities. Each type of artifact gives you both advantages and disadvantages so make sure you are familiar with the artifact beforehand.

# $-\pi$

# PDA

about missions, personal player statistics, general informa– tion about the Faction Wars, as well as the message log.

The PDA is used to organize information and keep track of PDA data is divided into four categories. You can switch contacts and current events. You will also find information between them by choosing appropriate tabs at the top of the display.

#### **PDA MAP**

Use this function to view the required part of the Zone on an electronic map. Map options displayed in the bottom right corner of the screen allow you to change the scale and move to the required part of the map. Map scrolling can also be done by holding the left mouse button and moving the mouse or using the scrollbars, while the scale can be changed using the mouse wheel. Each area map contains information about key points, control of which increases the strength of factions. In addition, mutant group, neutral stalker and enemy movements are displayed here, along with task completion markers.

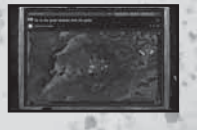

#### PDA FACTION WARS

When participating in the Faction Wars the character will receive tasks, information about which is entered in the relevant menu item. The symbol in the top left corner of the screen indicates the stalker faction the character is currently in, while the symbol to the right shows the enemy faction. Text in the top part of the screen indicates the current combat objective and where it must be completed. The indicators located just below this area allow you to compare the combat potential of the factions. Information about current combat objectives is located in the center while the lower part of the screen contains (from the top down): indicators that show the number of members of both factions as well as the resources they have access to.

#### **PDA STATISTICS**

This section contains detailed personal character stats, as well as information about his relations with all of the factions he knows. The top left corner of the screen shows the player's name, appearance, current rank, faction membership and cash. The time the player has spent in the Zone from the start of the game, the number of tasks received and completed, enemies killed and cash earned is shown to the left of this. Information about the character's relations with various stalker factions is displayed below this. These indicators are affected by the player's actions: working together with or fighting members of the factions.

#### **PDA MESSAGE II**

This contains detailed information about all dialogs, tasks given and successfully completed, and rewards received.

# TRADE, DIALOGS & WEAPON UPGRADES

#### TALK I

To open a dialog, approach a neutral or friendly character and press Use button. Some of the characters will not talk if the player has a weapon showing  $-$  so hide it before trying again. At the bottom of the dialog window there is a Trade button that can be used in order to switch into the trade mode.

#### TRADE

To enter the trading screen click the Trade button in the bottom of the dialog window. The trading screen is divided into three columns: The leftmost column shows your picture, rank and allegiance, your funds and your inventory. The rightmost column displays the same information about the person you are trading with. The central column is where the actual trading takes place. Click on an item to display the description. In addition to the name of the item, its weight and parameters, you will also see the price (top-right corner of the panel). To select an item for trading, double-click it. Repeat the procedure for other items you would like to trade. All selected items are displayed in the lower section of the central column  $-$  with items you are trying to sell above, and items you want to buy below. Note the total value of selected items displayed in the top-right corner of each panel. If the items you are selling are worth less than what you are buying, you will have to pay the difference in cash. You may remove items from the central panels by double-clicking them.

To trade items click the Trade button. To exit the trading screen click Leave.

#### WEAPON UPGRADES

Each faction base has a dedicated weapon upgrade and modification specialist known as the technician. Technicians can help you considerably improve your weapon's characteristics, for example range or stopping power.

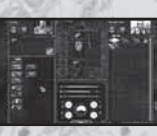

# GAMEPLAY OVERVIEW

#### DETECTION OF ANOMALIES

Anomalies are the source of the Zone's most coveted treasures: the artifacts. These often display unusual properties. Some of these properties are beneficial, others are uncomfortable harmful or outright dangerous. For example: the Slug artifact, formed in the Jellyfish anomaly, is a translucent, gelatinous object known to nourish the user, drive out radiation and improve blood coagulation. At the same time, it makes the user extremely susceptible to electric, chemical and thermal injury.

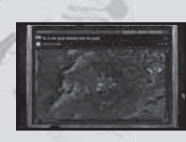

# FRIENDS & FOES

#### HIIMANS<sup>1</sup>

Just like in the outside world, Stalkers are a mixed bunch. Some are hard-working, honest individuals whilst others wouldn't hesitate to put a bullet through your head if they think they can get away with it. You will have the choice to go solo, help out others or become a member of a faction with all the benefits and constraints this entails. You will meet various traders, scientists, soldiers, bandits and all sorts of folk on your travels in the Zone. Some of them can help you while others will send you to the next world without a second thought. Choose your friends carefully and choose your enemies with even greater care: the Faction Wars are raging!

### MUTANTS AND MONSTERS

The Zone's contaminated grounds have spawned a staggering number of mutated life forms, most of them territorial, aggressive and likely to employ brutal or sophisticated tactics against intruders. Be on your guard at all times and eliminate targets quickly. Going hand to hand with a pack of mutated dogs is the best way to leave an ugly corpse.

#### ATTITUDES AND INTERACTION

The attitude of humans and creatures encountered in the Zone depends on many factors including previous actions towards them or their allies and the fact that you have just entered their territory (with or without warning). Your cross-hair, as well as the icons on the mini-map, indicate the current attitude of the targets within range. Neutral and friendly humans react poorly if you keep your weapon aimed at them. If you want to initiate peaceful contact, lower your weapon. The cross-hair color will change from white when not over a target, to green if over a friendly creature, yellow if the creature is neutral and to red should the creature be hostile.

The relations between the factions are quite intricate. This situation is exacerbated by the Faction Wars, a spontaneous and chaotic conflict that recently flared up in the Zone. The stalker clans, driven by their desire to secure new territories and mountains of artifacts, which became accessible after the large emission, have started to destroy each other.

#### COMBAT INFORMATION AND CROSS-HAIR

S.T.A.L.K.E.R uses a dynamic cross-hair system to provide information about the World (see Attitudes and interaction) and targeting conditions. The following factors have a direct effect on the size of the cross-hair and accuracy of the weapon.

MOVEMENT

The crosshair becomes larger while accuracy decreases when the player is moving.

#### **AMMUNITION**

The type of ammunition also affects the size of the crosshair and weapon accuracy. For instance, armor piercing ammo used with an assault rifle reduces the size of the cross-hair and improves accuracy.

#### BURST/AUTO MODE

In burst or auto mode, the cross-hair trembles, changes size, and accuracy is reduced.

#### **AIMING MODES**

When the player is aiming through sights or through the telescope, the standard cross-hair disappears. The iron sights or the scope's inbuilt cross-hair is used instead.

MULTIPLAYER

In multiplayer mode, S.T.A.L.K.E.R lets you test your skill against players from all over the world via the Internet or through Local Area Network (LAN). Up to 32 players can play simultaneously on a variety of maps and modes.

## GAME MODES

#### DEATH MATCH

It's every man for himself. Your task is to kill (frag) more enemies than any of your rivals before the time is up or the frag limit is reached. In Deathmatch mode the purchasing menu can only be accessed after the player's death.

#### TEAM DEATH MATCH

In this mode the players are split into two teams, each with its own, unique weaponry:

THE FREEDOM FACTION (Stalkers) Members of this group are armed mainly with ex-USSR **weapons** 

#### MERCENARIES (HEADHUNTERS)

Mercenaries are armed with weapons and equipment used by NATO armed forces.

In Team Deathmatch, the player's team must frag more enemies than the opposing faction before the time- or frag limit is reached. Access to the purchasing menu is available only after a player has been killed.

#### ARTIFACT HUNT

In this mode the players are also split into two groups – Stalkers and Mercenaries, but the main objective is to deliver an artifact to the team's base. Teams spawn in two different locations (their respective bases), situated in the opposite sectors of the map. Buying is only possible within one's base. The artifact appears randomly in pre-designed locations on the map. The team which brings the artifact to its base scores one point. If the artifact is not picked up by either team, or if it's activated by one of the players, it disappears for some time and then re-appears in a different place. Any player can activate the artifact, turning it into a deadly anomaly which can't be picked up.

# RANKS

S.T.A.L.K.E.R multiplayer games include an abundance of equipment, grenades and weapons of different firing rate, damage and accuracy. In order to use the best equipment, however, you must have enough money and an appropriate rank. There are 5 ranks in total. To rise through the ranks the player can gain experience as follows: Inflict damage to the enemy with an extra bonus for head-shots • Perform efficient actions for the team (only for Artifact Hunt mode) such as obtaining the artifact first or carrying artifact to the base

Weapons are available dependent upon rank and are assigned as follows (Please note that this may be changed due to game balance issues):

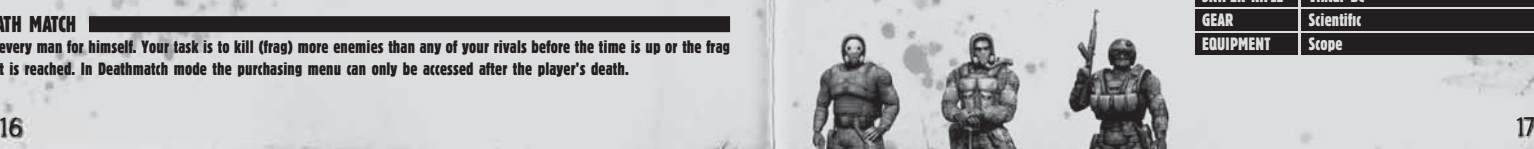

#### CAPTURE THE ARTIFACT

In this mode the players are split into two teams. The main objective is to capture the enemy's artifact while retaining yours. A team is awarded a point if it manages to steal the enemy artifact and deliver it to its base, while keeping its own artifact at its base. The player who returns the artifact to the base or delivers the enemy artifact to the base is rewarded. If the artifact ends up in an unreachable location, it will return to the game after a set period of time.

There is a second type of this mode, which allows your artifact to be activated. Activating the artifact returns it to the base and replaces it with an anomaly. To activate the artifact you must place it in your inventory, select it and use it. A player cannot have both artifacts at the same time: he must throw away the enemy artifact and then select and activate his team's artifact.

In this mode players can purchase early spawns, however equipment and weapons can only be purchased inside the base.

Radar display: team mates are shown in green and your team's artifact is marked with a green symbol.

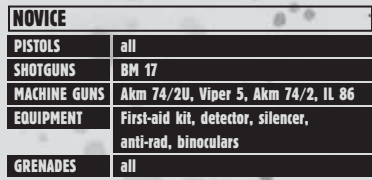

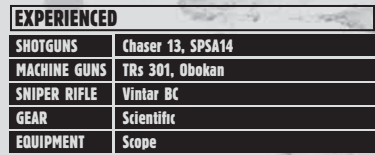

#### **PROFESSIONAL**

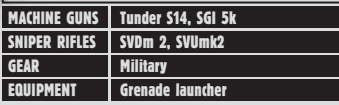

#### **VETERAN**

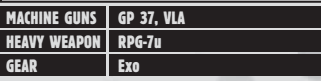

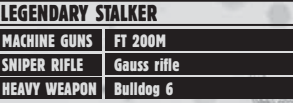

#### MONEY **I**

Apart from the appropriate rank, you still require funds to buy weapons. There are several ways to earn money: SCORING FRAGS:

- · Killing enemies
- · Killing as many enemies as possible while staying alive will give you bonus money
- · Killing enemies with head-shots
- · Killing enemies with the knife
- · Killing enemies from the back with the knife PICKING UP SACKS WITH EQUIPMENT BUYING NOTHING AFTER DYING ONLY IN ARTIFACT HUNT MODE:
- · Bringing the artifact to the base
- · Killing the enemy, who carries the artifact
- · If player's team brought the artifact to the base
- · If enemy's team brought the artifact

ONLY IN THE "CAPTURE THE ARTIFACT" MODE

- · Delivering the enemy artifact to your base · Returning your team's artifact when captured
- by the enemy
- · For each artifact delivered by a teammate to the base
- · For the end of the round

# MULTIPLAYER SERVER OPTIONS

In order to start a multiplayer game, select Network game in the main menu. This opens the multiplayer menu, with the following options:

### PLAYER NAME

Your nickname, displayed during the game.

#### CD-KEY

Your license key. Do not give your license key to anyone!

There are three sections in the network game menu.

#### 1. CLIENT

Select this tab to join an existing server. There are three ways of connecting to a server:

- · Internet. Connecting to server via Internet
- · Local Network. Game via LAN connection
- Direct IP. Lets you connect to a specific computer (either via LAN or the Internet), by directly entering its IP address.

FILTERS. PRIORITIES OF SERVERS DISPLAYED IN THE LIST. · Empty. Shows empty servers.

- · Full. Shows full servers.
- · Password restricted. Shows private, password protected servers.
- · No password. Shows unprotected servers.
- Without friendly fire. Shows servers, where the players of one team can't inflict damage to their partners.
- Without BattleEye. Shows servers with no protection from cheating.
- · Listen servers. Shows non-dedicated servers.

#### REFRESH

- · Refresh all.
- Updates the information about all servers in the list. · Refresh one.
- Updates the information only of selected server.
- · Server information.
- Shows nicknames of player type of the game, score etc.

#### **CONNECT**

· Connect to selected serve. CANCEL

· Back to main menu.

#### 2. SERVER

Here you will find a list of all servers meeting your criteria. You can filter the list using the options to the right, in the Filters section.

SERVER'S NAME - The name to be displayed in the list of servers. PASSWORD - Letters and/or numbers the client will have to enter to connect to the server

MODE - Select the game mode "Death Match", "Team Death" MATCH" OD "ADTIFACT HIINT" - See more details in the 'Game Modes' section. MAX PLAYERS - Sets the maximum number of players on a Server from 2 to 32. DEDICATED - Host a dedicated server. AVAILABLE MAPS - Double-click or use the arrow keys to add maps to the map list for use in the next game session. CREATE - Create server with selected settings.

#### 3. OPTIONS

The options Options tab lets you configure advanced server settings.

### **NETWORK CONNECTION**

PUBLIC SERVER - Switches between a LAN game or an Internet game. MAP LIST - Name of the file that contains the map list to be used in the next hosted session. SPECTATOR MODE - Toggle to allow connected players to join the game as a spectator.

The player chased is switched in few seconds.

ALLOW VOTING - Allows/prohibits voting on server.

#### SPAWN OPTIONS

FORCED RE-SPAWN - After death, the player is respawned automatically after a certain amount of time. REINFORCEMENT - Set time after death when all players re-spawn simultaneously. ARTIFACT RE-SPAWN - All the players re-spawn after an artifact has been brought to the base. INVULNERABILITY - Sets the amount of time after respawning that the player is invulnerable. INDICATOR OF INVULNERABILITY - Toggle on/off the indicator above the invulnerable player's head.

#### **SERVER**

FRIENDLY DAMAGE - The percentage of damage player will receive after being hit by players on his team. FRAG LIMIT - The frag limit for each game. TIME LIMIT - The time limit for each game. ARTIFACT LIFE - The amount of time (in minutes) the artifact will stay in one place if not picked up by any of the teams.

- NUMBER OF ARTIFACTS The number of artifacts which need to be brought to the base before one team is declared victorious.
- ARTIFACT DELAY The amount of time it takes the artifact to reappear after the previous one disappeared or was brought to one of the bases.

AUTO TEAM BALANCING - Toggle to automatically balance the number of players on each team. AUTOMATIC TEAM SWAP - Turns on / off the automatic switching of players from one team to another when a defined number of artifacts is brought to the base. This is followed by an automatic restart.

FRIENDLY INDICATOR - Turns on / off indicators above the heads of allies.

FRIENDLY NAMES - Turns on / off mode which shows the

names of partners after one time press of assigned button (Caps Lock by default) NO ANOMALIES - Turns anomalies on / off. TIME OF ANOMALY - The amount of time before anomalies change positions around the map. WARM UP - The amount of 'warm-up' time before the game starts. All weaponry is available, but players cannot score during this time.

#### **WEATHER OPTIONS**

INITIAL WEATHER. The initial weather on the level. Can be CLEAR | CLOUDY| NIGHT |RAIN CHANGE COEFFICIENT. Regulates how fast the weather will change from 1(very slow) to 100 (very fast)

#### SPECTATOR OPTIONS

TEAM ONLY. If this option is turned on the spectators will only be able to follow other members of their own team.

FREE CAMERA. If this option is switched on the spectators will be able to use the free camera mode, manually controlling the spectator camera. FIRST PERSON. If this option is turned on, the spectators will be able to watch the game in first person view mode. THIRD PERSON. If this option is turned on, the spectators will be able to watch the Game in third

person view mode. FREE-LOCKED. If this option is turned on, the spectators will be able to rotate the camera in third person view mode.

CANCEL - Return to main menu

#### **GAME START**

TEAM SELECTION Choose between the team of Stalkers and Mercenaries by mouse-clicking on the correspondent icon.

#### **CHOOSING SKIN**

Click on one of the skins you want to play with.

#### **BUYING WEAPONS AND GEAR**

- · Press B to get into the weapons and gear buying menu. · Using the mouse and keys 1,2,3,4,5 choose the section of gear you would like to buy – pistols, assault rifles/rifles, grenades, protective suits, equipment.
- · If you can afford it, buy an item by double-clicking on it, the item will then appear in the corresponding inventory slots.
- · If you are short of money, you will be unable to buy weapons or equipment.
- $\cdot$  To confirm all the purchases, click OK. This is the only way to complete purchases.

# KOCH MEDIA LTD END USER LICENSE AGREEMENT (EULA)

#### LICENSE

This is the KOCH Media Ltd License Agreement. ("The Agreement") will govern your use of all KOCH Media products contained in this package. Deep Silver is a division of KOCH Media.

## GRANT OF LICENSE

KOCH MEDIA hereby grants you, and you accept, a limited license subject to the terms and conditions contained herein to use the software recorded on the CDROM.

You may only use the product on a single computer or its temporary replacement, or on a subsequent computer. If you wish to use the product on more than one computer, you must purchase an additional copy of the product. You may not either temporarily or permanently transfer sublicense your rights to use the product under this Agreement without the prior written consent of KOCH Media Ltd.

The Manual and the Software are copyright and are the property of KOCH MEDIA Limited with ALL RIGHTS RESERVED.

You may NOT copy or reproduce all or any part of the Manual or Documentation for any reasons whatsoever. You may make backup copies only within the limits provided for by law. You may not transfer the Software over a network. You may not distribute the Software or the Manuals or the Documentation or any part thereof. You may not use, copy, modify, enhance, retouch, transfer, merge part or portion, sublicense, rent, lease, convey, translate, convert to programming language or header file or format or de-compile or disassemble the software or any copy modification or merged part or section in whole or in part except as expressly provided for in this license at any time.

You may not load to any BBS, Internet Site or Online Information Service Provider any Part, Merged Part or Section or Subsection for any reasons whatsoever without the permission in writing from KOCH MEDIA Limited.

#### Koch Media rights

You acknowledge the rights that the Software and the User Manuals and the Documentation and other related materials are the sole and exclusive property of KOCH MEDIA Limited.

By accepting this agreement, you do not become the owner of the product in accordance with the Agreement. You agree to use your best efforts and to take all steps to protect the product from unauthorised use, illegal production or reproduction or illicit distribution.

#### LIMITED WARRANTY

KOCH MEDIA Limited warrants for a period of thirty days (30) from the effective date of this Agreement that, under normal use, the materials of the CDROM and the User Manuals and Documentation will not prove defective; that the program is properly recorded on the CDROM and that the User Manual and Documentation is substantially complete and contains all the information which KOCH MEDIA Limited considers necessary for the use of the product.

Your sole right with respect to a defect in the Software is replacement of the product.

EXCEPT FOR THE LIMITED WARRANTY PROVIDED FOR IN THIS PARAGRAPH, THERE ARE NO WARRANTIES, CONDITIONS OR REPRESENTATIONS EITHER EXPRESS OR IMPLIED BY STATUTE, COMMON LAW OR OTHERWISE AND ALL SUCH WARRANTIES CONDITIONS AND REPRESENTATIONS ARE EXPRESSLY DISCLAIMED.

#### **LIABILITY**

You agree that regardless of the form of any claim you may have that KOCH MEDIA Limited's liability for any damages to you or any other party shall not exceed the license fee paid for the Software.

KOCH MEDIA LIMITED WILL NOT BE RESPONSIBLE FOR ANY DIRECT, INCIDENTAL OR CONSEQUENTIAL DAMAGES SUCH AS BUT NOT LIMITED TO LOSS OF PROFITS RESULTING FROM THE USE OF THIS SOFTWARE OR ARISING OUT OF ANY BREACH OF THE WARRANTY EVEN IF KOCH MEDIA LIMITED HAS BEEN ADVISED OF THE POSSIBILITY OF SUCH DAMAGE.

#### TERMINATION OF THE AGREEMENT

If any terms and conditions of this Agreement are broken KOCH MEDIA Limited has the immediate right to terminate in writing the Agreement and demand that you return the product to Koch Media. At that time, you must also certify in writing that you have not retained any copies of the product.

#### GOVERNING LAW

This Agreement is to be governed by and interpreted by and in accordance with the Laws of England.

Any terms and conditions of this Agreement found to be unenforceable will be considered for deletion, but will not affect the remaining terms and conditions of this Agreement.

#### Technical Support

We have put this product through rigorous tests and you shouldn't experience any problems. However, it's impossible to test every configuration and should you experience any problems regarding this product, please go to our support section at

http://www.kochmedia.com

Here you will be able to browse through our Frequently Asked Questions (FAQ) where the most common problems are identified.

If you cannot find what you are looking for in the FAQ section, then please find contact details below or call the following numbers:

#### Technical Support Hotline

0906 732 9005 (Calls are charged at 1.00 GBP per minute) Available: Mon - Fr 11am - 7pm. Weekends and Public Holidays 11am - 5pm

**Links** 

Tips & Tricks hotline 0906 906 0015 (Calls charged at 1.50 GBP per minute) Available: Mon - Sun 9am - 12pm

Address: KOCH Media Ltd. Technical Support The Bullpens Manor Court Herriard - Hampshire - RG25 2PH

Before you do so please make sure your operating system (Windows) and device drivers (video card, sound card & motherboard) are fully up to date, as this is usually the main problem when experiencing software difficulties. Please also make sure you have read the installation instructions fully.

When submitting a fault via our helpdesk please include the following information....

. Exact error message if any.

. Steps taken to reproduce the error/fault.

. Details of programs running at time of fault, including . Anti-Virus and firewall applications. . Most importantly, email us a DirectX Diagnostic report. Do this by following the below instructions:

Click the START button on your Windows task bar, and then click RUN and type dxdiag in the box that opens. The DirectX diagnostic toolbox should automatically run. This tool details your whole system and the details can be dumped to a log file by clicking on the "Save All Information" button at the bottom. This will save a text file called "DxDiag", which you can just attach to any email correspondence.

This information will best assist us in resolving your query as quickly as possible.=

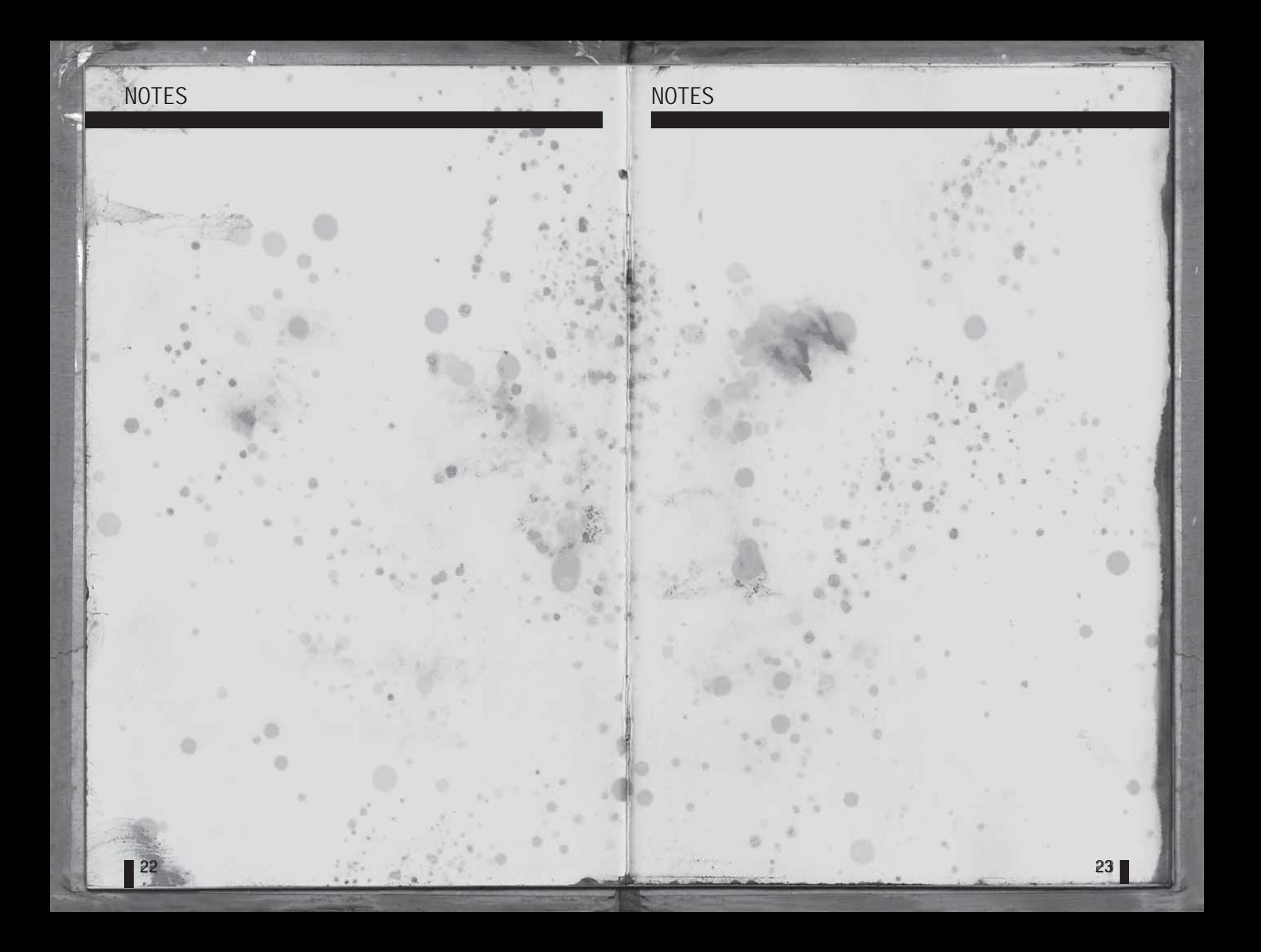

# **CREDITS**

#### GSC GAME WORLD

PRODUCER Sergiy "-GSC-" Grygorovich

PROJECT MANAGER Anton Bolshakov

LEAD DESIGNER Yuriy Negrobov

ART DIRECTOR Ilya Tolmachev

LEAD PROGRAMMER Dmitriy Iassenev

LEAD GAME DESIGNER Ruslan Didenko

GAME GRAPHICS

LEVEL DESIGN Evgeniy Zaytsev **Konstantin Mirono** Sergey Kurbatov Roman Androshuk Yuriy Konstantinov Igor Pasichniy Victor Merkulov Sergey Maystrenko

LEAD ANIMATOR Pavel Markevych

ANIMATORS Evgeniy Yablon Vladimir Korunchak

CHARACTERS MODELS Alexandr Kovach Sergey Maystrenko

TEXTURES Ludmila Starodub

UI AND GRAPHICS Roman Nesin

LEAD PROGRAMMERS **Andrey Kolomiets: Gameplay** and UI Igor Lobanchikov: Render Konstantin Slipchenko: Physics and Animations

PROGRAMMERS Alexandr 'loopzilla' Maniluk: Network Sergey Chechin: Monster AI Evgeniy 'sea' Sokolov: Gameplay and UI Sergey Ivantsov: Optimization Alexandr Plichko: gameplay Gameplay and scripts Sergey Prishepa – Ggameplay and scripts Denis Khimera – Ggameplay and scripts

GAME DESIGNERS

Andrey Zalokukin Yuriy Y. Skripal Alexandr Demidenko

> SOUND PRODUCER Dmitry Kuzmenko MUSIC **MoozE**

Alexey Omelchuk ADDITIONAL MUSIC FireLake

Addaraya **ACTORS** Aleksandr Vilkov Anatoliy Bogush

Grigoriy German Ivan Rozin Oleg Stalchuk

Lefty

Igor Sidorenko

Andrey Verpakhovskiy Petr Dushinskiy

GERMAN LOCALIZATION Studio Umlaut RECORDING STUDIO: MSM GmbH VOICE ACTORS: Achim Barrenstein Nick Benjamin Michael Betz Erik Borner Stefan Evertz Andreas Grber Susanne Hauf Helge Heynold zgr Karadeniz Wolff von Lindenau Martin Schfer Gero Wachholz FRENCH LOCALIZATION **PROJECT COOPDINATION** Claire Deiller *<u>RECORDINGS</u>* **Hi-Gnie Productions** Translation David Bonin

SPANISH & ITALIAN LOCALIZATION Vertigo Translations srl AUDIO RECORDINGS Synthesis US llc PROJECT MANAGER Davide Solbiati LEAD QA Dmitriy Krivets Pavel Mikhailov TESTERS Sergey Shelest Kirill Koval Igor Konoval Gleb Shevchuk Ilshan Gurbanov Ivan Gaiduchenko Maxim Semeniy

Evgeniy Malukha

Vladimir Tereschuk LOCALIZATION

GAME DIALOGUES Yuriy Besarab Taras "Tatarik" Volynets

**PROOFREADING** Vladimir Litvinenko

ENGLISH LOCALIZATION Kisin Language Services **PROJECT MANAGER &** TRANSLATOR Konstantin Kisin TRANSLATOR Mikhail Kropotov EDITOR Mark Berelekhis *<u>RECORDINGS</u>* Anastasiya Voskolovich i hLudmila

> VoiceWorks Productions, Inc. CASTING/VOICE-OVER DIRECTION Douglas Carrigan ENGINEER

Micah Johnson

Jaimie Siedow CAST: Neil Kaplan Steve Blum Jim Ward Anthony Pulcini James Horan David Agranov Robin Atkin Downes Philip Proctor **Stephen Stanton** Grant Albrecht Keith Szarabajka Yuri Lowenthal Jennifer Hale

EDITOR/VO SOUND DESIGN

PR DEPARTMENT Oleg Yavorsky Valentin Yeltishev Yuriy A. Besarab Olga Kuzhel

> MARKETING MATERIALS Roman Nesin Olga Troekurova Ivan Khivrenko

Vladimir Voronin Dmitriy Davidyan Andrey Kirienko Danila Poperechniy Yuriy Falchenko Mikhail Dvornikov Denis Yusupov Elena Dovgoluk Vladimir Morev

WEB-BROGRAMMER Sergey Terluk

SALES & BIZDEV Victoria Boyko

> WER DOOGDAMMED Sergey Terliuk

MANUAL DESIGN Die Guerillas, Wuppertal

SPECIAL THANKS TO: Alexander Novikov, Igor Gramotkin and the rest of Chernobyl Power Plant staff and administration for their ongoing support. Chernobyl Exclusion Zone Administration for allowing us to carry out our crazy explorations. Employees of Chernobylinterinform for their

assistance. Alexander Naumov for his great

informational input and his noble mission. FIRELAKE band (www. relake. kiev.ua) and their friends Gurza Dreaming for the rocking

sound-tracks. Ilya Novak for help with work on the plot.

UKRGAME.NET for their constant support of S.T.A.L.K.E.R. online. Our thanks go to Aleksey "Don Reba" Badalov, Marcos 'Pixel' Duarte, Megamat, Abe, Dark, Artem 'BAC9-FLCL' Zuev, Maciej "Stierlitz" Prieditis, Dennis "Siro" Tchernov, Aleksey 'Hash' Belendinov, DaimoN, Leks, Sooltan DJ, Ygrek, NatVac, Stalker-Portal.ru (Alexander "Leks" Abramov, Igor "Gag" Soloviev, Aleksey "DaimoN" Dronov). Everyone who organized and participated in the S.T.A.L.K.E.R.:

Reality role-playing airsoft Airsoft game, especially: Dmitry «Comandor» Ivanov Eugene "Mulder" Khaletskiy Sergey "Tur" Leshenko Denis "Fiedel" Kotlyar Rover

Dmitry «Professor» Gurevich Stanistlav «Chesba» Legkobit Konstantin «Inquisitor» Kriukov Igumen Valerian (Golovchenko) AKA oVal

Ashot, BigZ, Gild, Zeel, Andrey Pauk.

and the many fans from around the world who passionately supported the S.T.A.L.K.E.R. project.

A HUGE THANKS from the whole team to all fans of S.T.A.L.K.E.R.

 $24$  . The contract of the contract of the contract of the contract of the contract of the contract of the contract of the contract of the contract of the contract of the contract of the contract of the contract of the co

## DEEP SILVER

**HEAD OF PRODUCTION** Christian Moriz

PRODUCT MANAGEMENT Maik Stettner

POST PRODUCTION/LOA Michael K. Schmidt Daniel Langer Daniel Gaitzsch

INTERNATIONAL MARKETING Georg Larch

MARKETING MANAGED GCA Mario Gerhold Oliver Beck

INTERNATIONAL DDFSS Martin Metzler

PR MANAGER GAS Martin Wein

**GRAPHICS AND DESIGN** Alexander Stein

LINGUISTIC TESTING Linda Großhennig Prachya Isaac Parakhen Mikael Cuinet LocalSoft - Randall Mage

COMMUNITY MANAGEMENT Daniel "Oberle" Oberlerchner

www.stalker-game.com www.deepsilver.com

![](_page_13_Picture_68.jpeg)

Developed by GSC Game World, © Transavision Ltd 2008. Exclusively published and distributed by Deep Silver, a division of Koch Media GmbH, 6600 Höfen, Austria. This product contains software technology licensed from GameSpy Industries, Inc. © 1999-2008 GameSpy Industries, Inc. GameSpy and the "Powered By GameSpy" design are trademarks of GameSpy Industries, Inc. All rights reserved. Koch Media, Gewerbegebiet 1, A-6600 Höfen

Eugene "Smile" Kuchma